## **Sistema de Informação e Organização do Estado**

## **Nota de enquadramento:**

O presente relatório tem como objetivo atestar e demonstrar os desenvolvimentos realizados no Sistema de Informa e Organização do Estado (SIOE - https://www.sioe.dgaep.gov.pt), cuja reformulação está inscrita no [Compromisso #5 "Organização do Estado Clara",](https://ogp.eportugal.gov.pt/compromisso-5) do I Plano de Ação Nacional de Administração Aberta (I PANAA. Ocorreram importantes desenvolvimentos no âmbito atribuído ao novo SIOE, que apesar de não ter sido concluído e entrado em produção durante o I PANAA, conforme estava previsto, apresenta na sua versão de testes funcionalidades importantes que respondem aos objetivos do Compromisso #5, designadamente a apresentação de "um interface que permitia ao cidadão comum compreender e navegar no universo global de entidades do Estado, nas suas diversas formas institucionais.

Considerando que o novo portal SIOE+ ainda não foi oficialmente lançado e apresentado, os conteúdos deste relatório, que estão publicamente acessíveis no portal OGP Portugal, serão predominantemente descritivos e textuais, reduzindo desta forma uso de recursos visuais, como por exemplo, as capturas de ecrã, pois estes ainda estão em desenvolvimento.

## Interface público do SIOE+

Ao aceder ao endereço [www.sioe.dgaep.gov.pt](http://www.sioe.dgaep.gov.pt/) é apresentada uma mensagem sobre o SIOE e são disponibilizados três botões que reencaminham para outras páginas, uma de pesquisa

pública <sup>O Acesso Público</sup>, outra de acesso ao registo de dados agregados e finalmente

o acesso ao sistema com credenciação . Em rodapé é disponibilizado o acesso a outros

sistemas de informação geridos pela DGAEP:

Ao selecionar **Acesso Público** terá ao dispor um conjunto de campos de pesquisa que se visualizam na imagem seguinte:

- Por defeito a data da pesquisa é a do próprio dia e pode ser alterada de acordo com as necessidades do utilizador;
- Tipo de universo;
- Áreas de administração;
- Classe;
- Código SIOE;
- NIPC;
- SIGLA;
- Designação;
- Âmbito;
- Tipo de entidade;
- Ministério/Secretaria Regional;
- Subsector contas Nacionais.

Os campos apresentados são de dois tipos ou de escrita livre ou por seleção em lista de valores.

Na *Pesquisa Avançada* tem à sua disposição a seleção dos seguintes campos:

- Código SIOE da Entidade Agregadora;
- Designação da Entidade Agregadora;
- NISS;
- Código OE;
- Natureza Jurídica;
- Código de Atividade Económica (CAE);
- Âmbito Territorial;
- Área de Atividade;
- Tipo de Autonomia;
- Origem;
- País;
- Distrito ou Ilha;
- Município.

Todas as pesquisas podem ser simples ou cruzadas selecionando as variáveis que permitem a restrição do âmbito da pesquisa que pretende fazer.

Para uma pesquisa, à data de hoje, em Contas Nacionais, que inclua subentidades e unidades locais, na Administração Central, com a seleção do Tipo de Entidade Direção Regional, obtém os dados aí existentes.

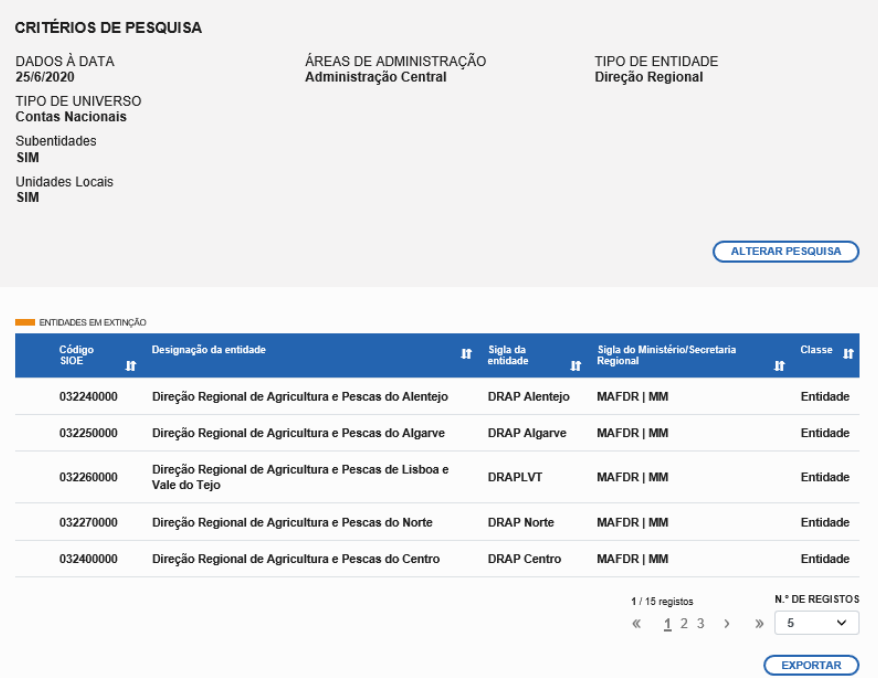

Como resultado obtêm-se as entidades\subentidades\unidades locais que se enquadram na pesquisa efetuada e o número total de registos.

Pode agora passar à fase seguinte e exportar, para estas entidades, uma lista com dezenas de elementos de caracterização das entidades e que lhe são disponibilizados para seleção, entre os quais destacamos:

- Código SIOE;
- Designação da Entidade;
- Sigla;
- Número de Identificação Fiscal (NIPC);
- CAE;
- Morada;
- Localidade;
- Código Postal
- Etc.

Para esse feito bastará selecionar com o cursor os atributos que pretende exportar e clicar sobre a primeira seta, para adicionar os atributos um a um ou em grupos, e sobre a segunda para exportar todos com uma única seleção. Após selecionar os atributos que se deseja incluir na exportação, pode-se ordenar os campos selecionados, para facilitar o trabalho no ficheiro resultante e, de seguida, selecionar o formato do ficheiro que pretende obter, em Excel ou CSV.

## Interface com acesso credenciado ao SIOE+

Para aceder ao sistema deve clicar sobre o icon azul que tem a designação SIOE e permite ao

acesso ao sistema com credenciação , acedendo de seguida a uma página na qual pode efetuar um pedido de acesso, autenticar-se ou recuperar uma password caso esta esteja esquecida ou extraviada. Para se autenticar existem duas formas de o poder fazer, com cartão de cidadão ou com um utilizador e senha de acesso. Será, no futuro, implementada a autenticação com chave móvel digital.

Ao autenticar-se acederá a um ecrã onde são apresentados, na parte central, a pesquisa e na lateral esquerda as diferentes hipóteses de selecionar menus de acesso a diferentes módulos aplicacionais.

O utilizador terá um menu lateral com várias opções disponíveis: Homepage; Entidades; Trabalhadores; cada qual com as diferentes entradas que irão permitir a inserção, a consulta e alteração de dados às fichas de dados referentes a entidade e a trabalhadores. Também é nesta área que é disponibilizado o acesso para visualizar as "Entradas e Saídas" de trabalhadores.

Existe também uma área ou módulo de **Gestão de Informação**, separando a gestão de informação de entidades da de trabalhadores e ainda a gestão de períodos de carregamento de dados. A Gestão de Períodos, Extensão de Períodos e Gestão de Entidades são operações exclusivas da Entidade Gestora.

Finalmente é apresentado o módulo de **Prestadores de Serviços**, onde se procederá ao registo de dados referentes a Atividades dos Prestadores de Serviços.

São apresentadas de seguida opções como a **Pesquisa por NIF, Configuraçõe**s e **Menu Acessos**.

Por último o menu apresenta os **Formulários**, onde serão disponibilizados novos formulários às entidades de acordo onde, a titulo de exemplo, se apresenta o MAPA de Pessoal 2019.

De seguida apresenta-se o módulo de **Relatórios** onde se observa o que dá entrada ao balanço social individual, por entidade, e o consolidado.